# **Manual Student Portal**

for Tilburg School of Humanities

## **Inhoud**

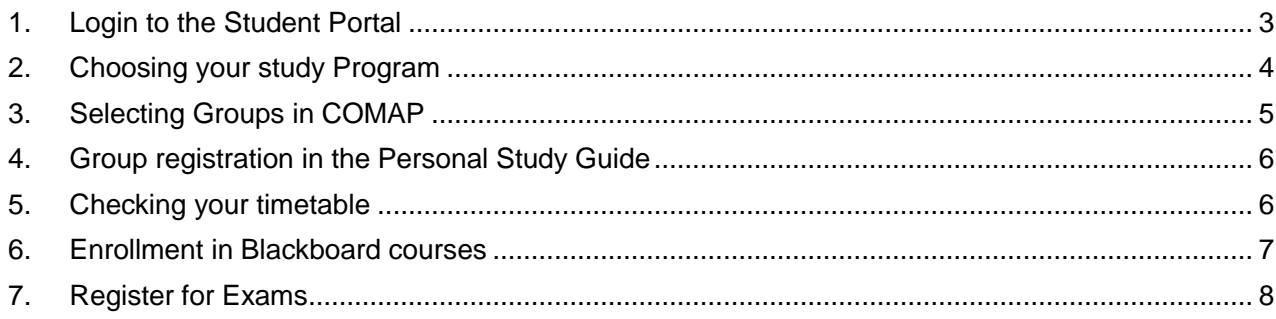

## <span id="page-2-0"></span>**1. Login to the Student Portal**

The Student Portal is the starting point of this workshop. You will be using the Student Portal to start other applications and services. Go back to the Student Portal now and then, to check if you made the right moves.

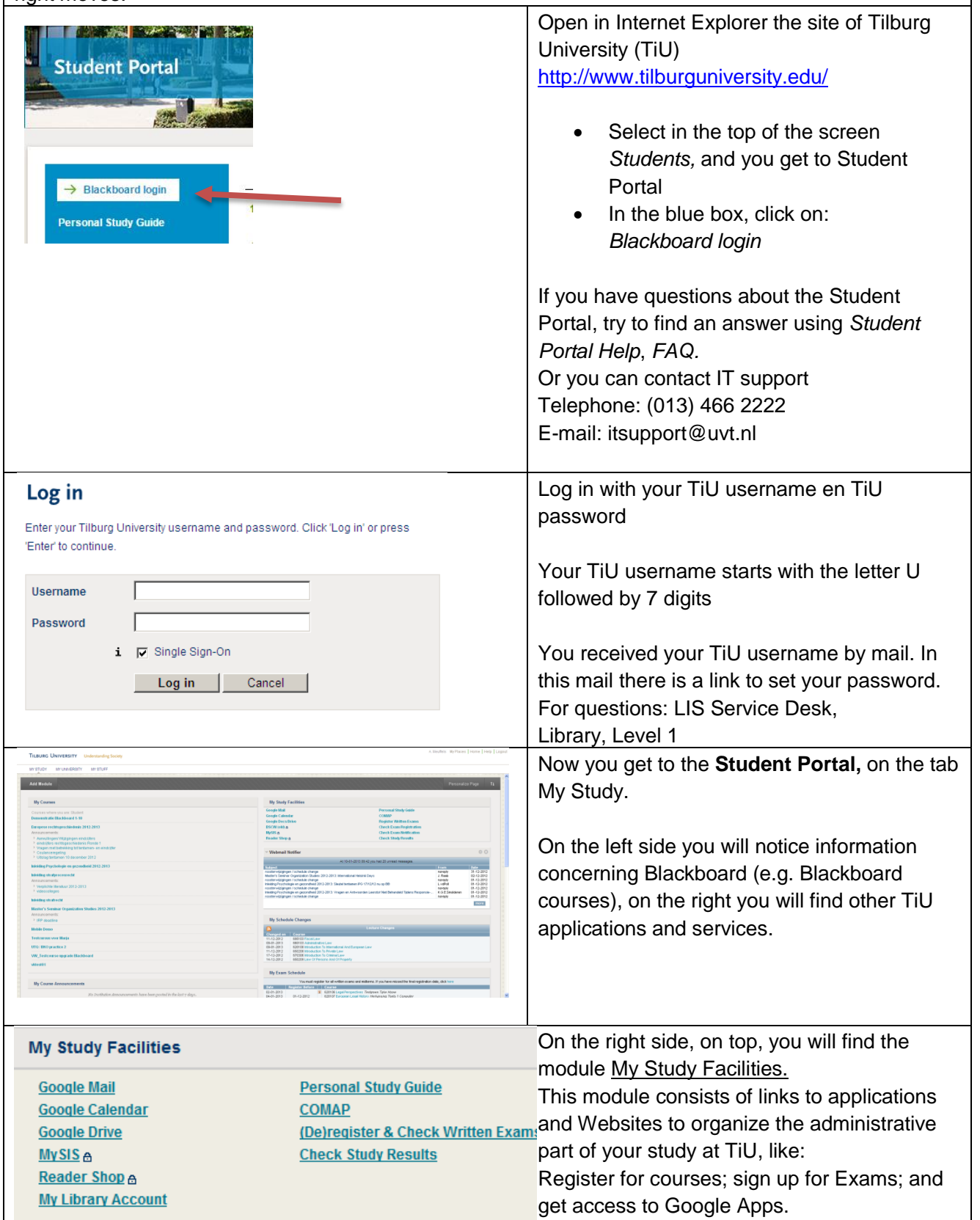

# <span id="page-3-0"></span>**2. Choosing your study Program**

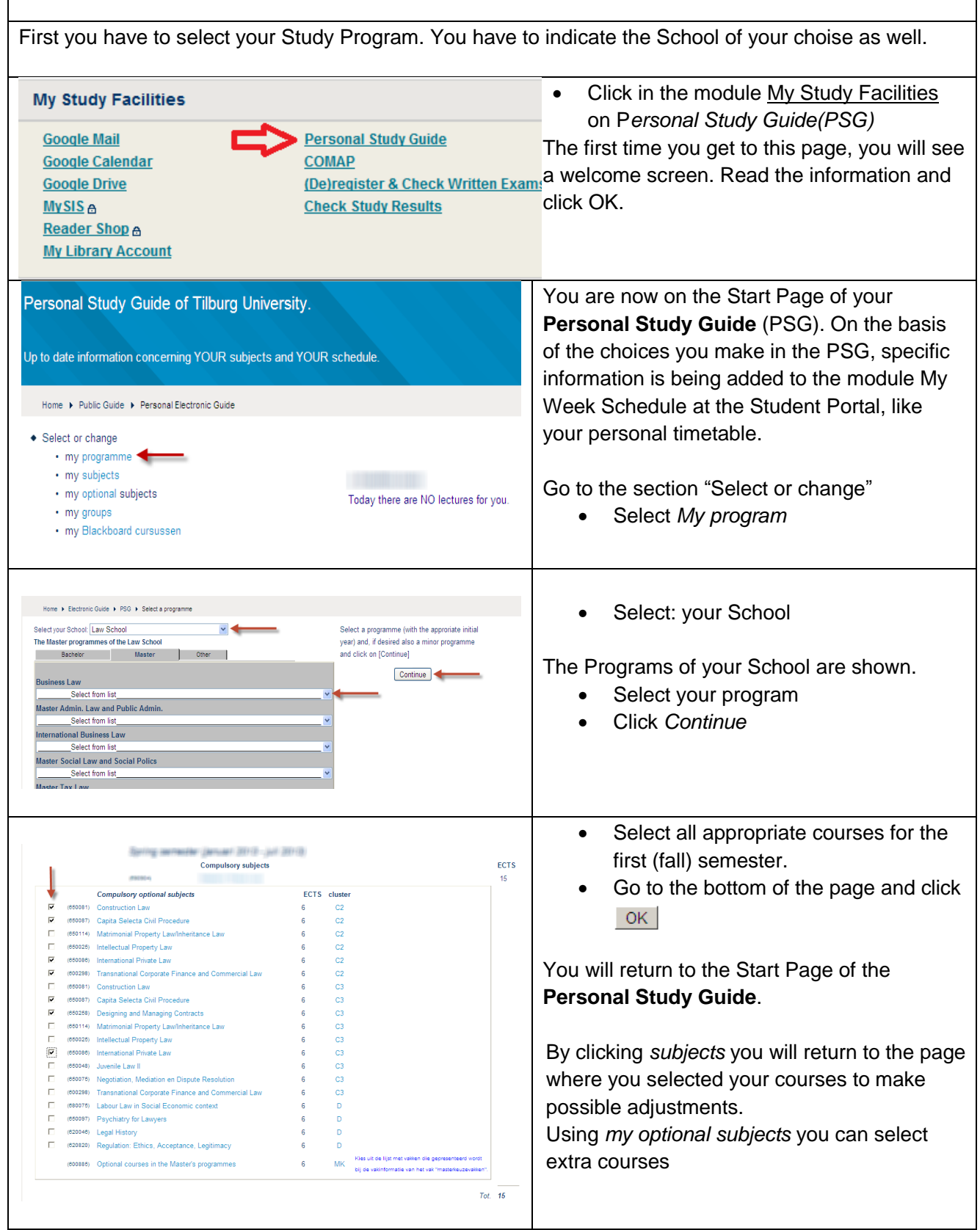

#### <span id="page-4-0"></span>**3. Selecting Groups in COMAP**

COMAP is an application, specially made for Tilburg University to register for special groups in your Educational Program, like workgroups and practicals. If you need to use COMAP for a specific course in your program, it is mentioned in your **Personal Study Guide**.

Together with the Group registration in COMAP, you have to select the same groups in your Personal Study Guide as well, in order to adjust your personal timetable.

You will find the link to COMAP on the Student Portal in the module My Study Facilities.

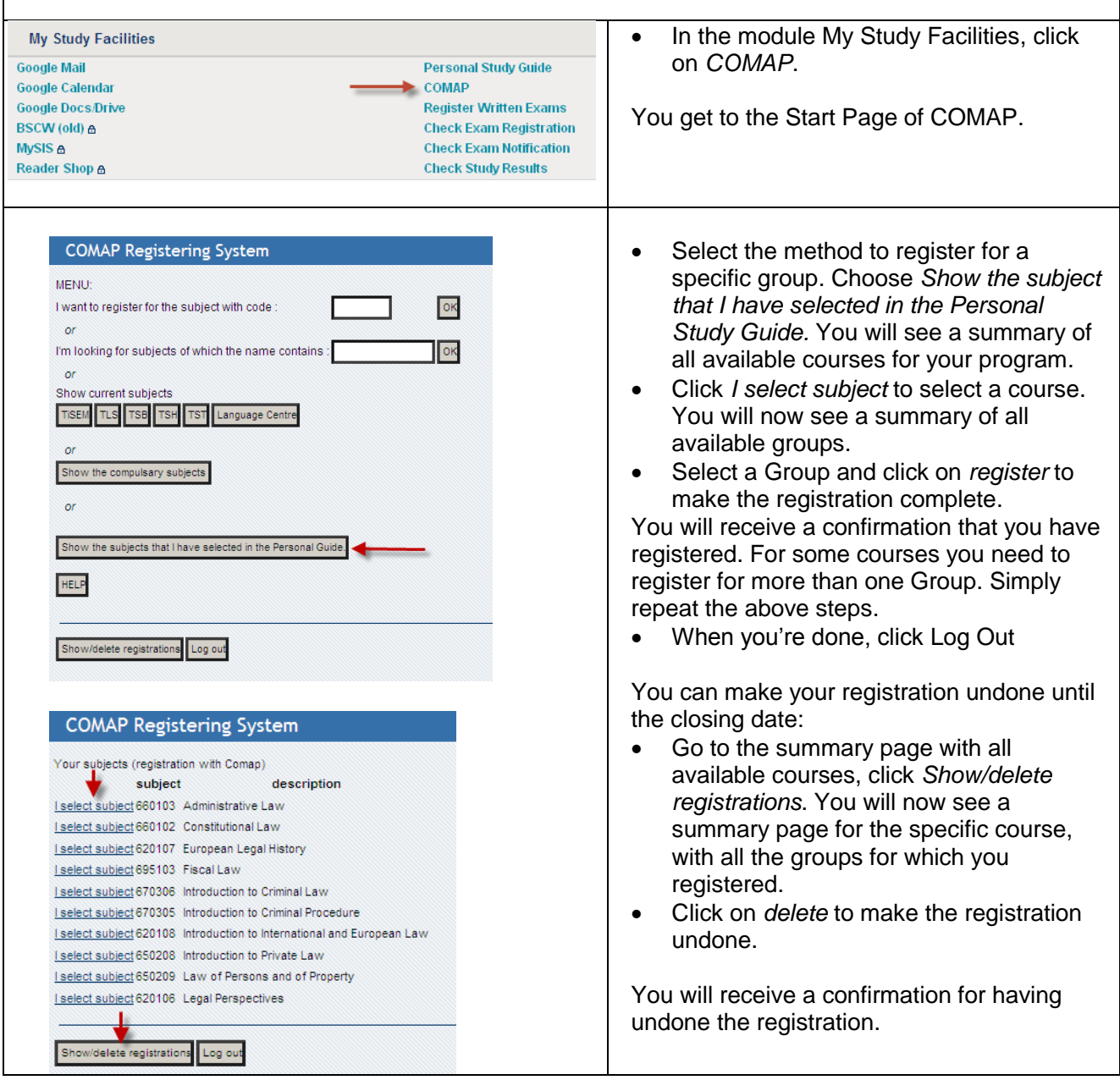

## <span id="page-5-0"></span>**4. Group registration in the Personal Study Guide**

Together with the registration of groups in COMAP, you have to adjust the information in your Personal Study Guide to obtain a correct timetable in the Student Portal. In de **Personal Study Guide** sometimes all groups are shown, not only the group you are registered for. You can select a different group, but if you selection differs from that in COMAP, the teacher may refuse your participation in the group. The registration in COMAP is leading in this case.

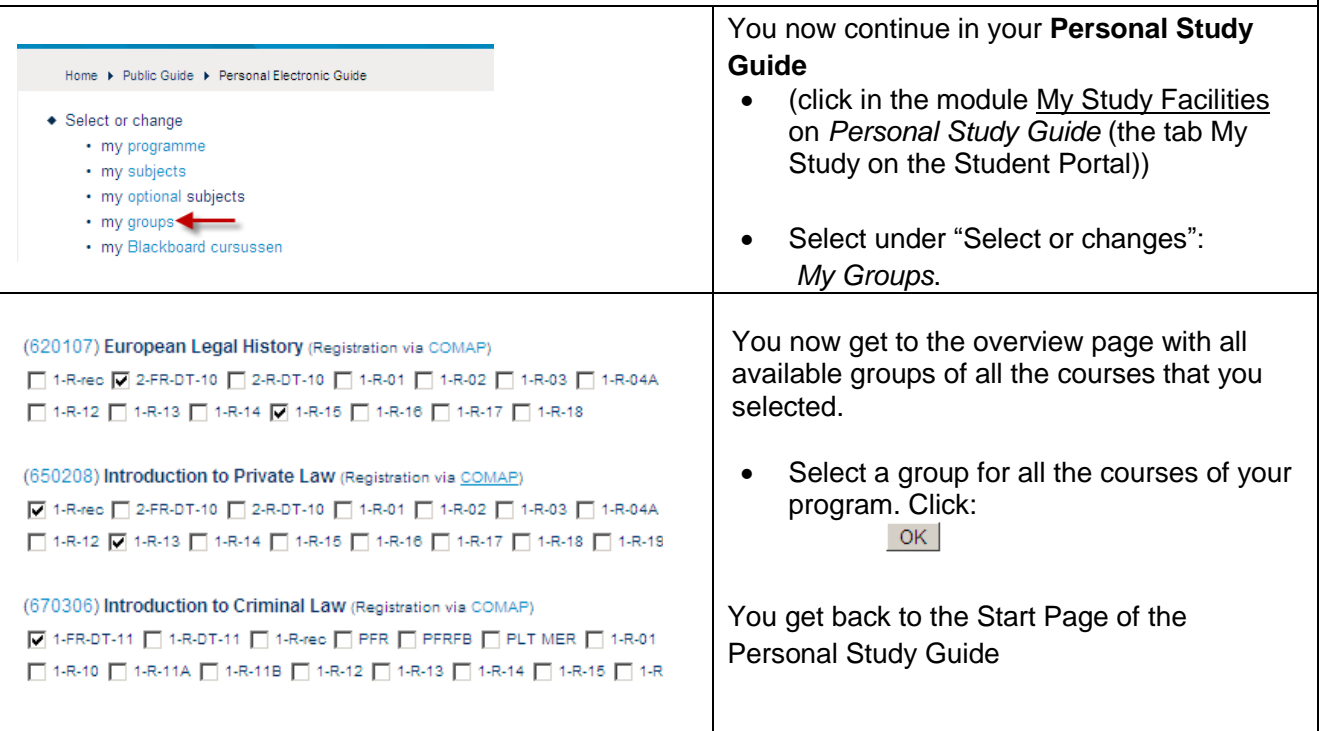

## <span id="page-5-1"></span>**5. Checking your timetable**

Go to the **Student Portal** to check your personal timetable.

If necessary, select *Refresh* in your Browser (Internet Explorer) to update the information coming from the Personal Study Guide.

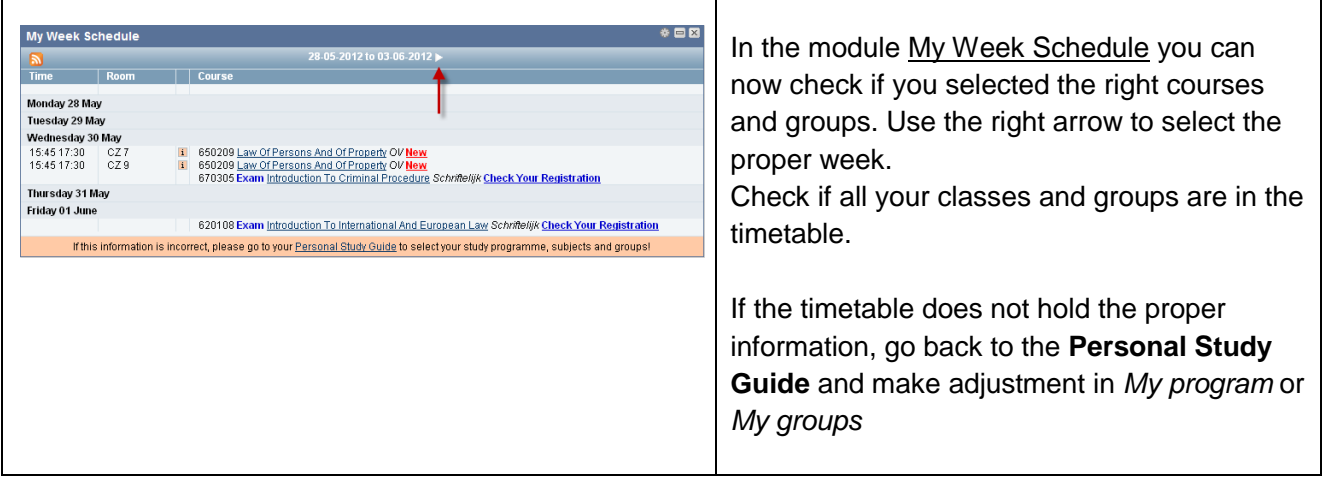

<span id="page-6-0"></span>Manual Student Portal for Tilburg School of Humanities

## **6. Enrollment in Blackboard courses**

Blackboard is an important part of the Digital Learning Environment of Tilburg University. Each course has its own counterpart in Blackboard and for each Blackboard course you have to register separately. In Blackboard this is called enrollment. In a Blackboard course you can find all important study information, like class sheets, literature, internet addresses of video classes, assignments and other useful information about the course.

Every student at Tilburg University will receive automatically a Blackboard account. After logging in at the Student Portal and selecting the tab My Study, you can see an overview of all the courses for which you enrolled, in the module My Courses.

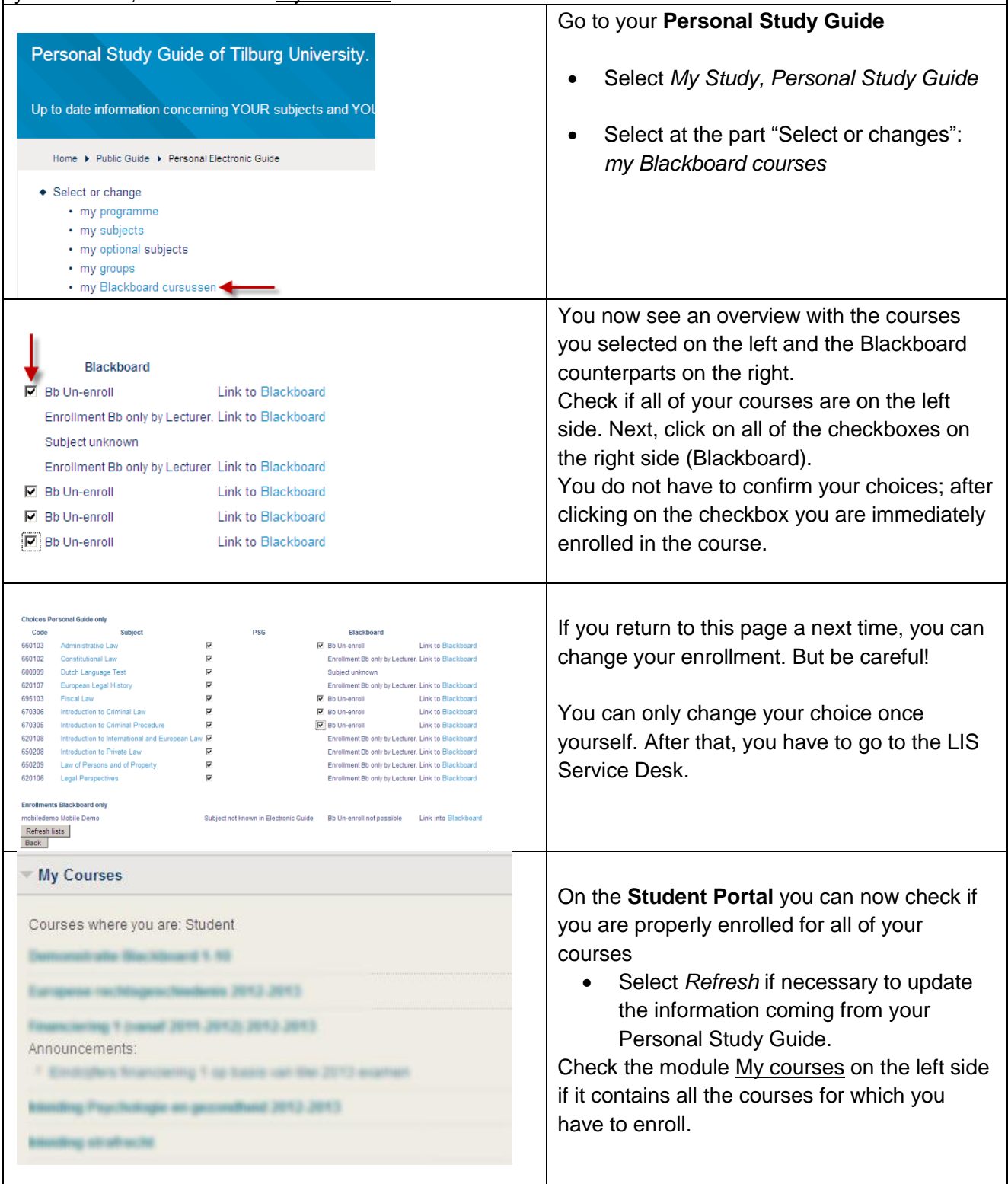

#### <span id="page-7-0"></span>**7. Register for Exams**

Apart from registering for courses you have to register for each exam as well. If you do not register on time, you can't participate at the exam.

You can register until **10 working days** before the exam. Then registering is only possible via the Student Desk until **5 working days** before the exam. There are rules for paying €20 administration costs.

It is recommended that you make use of the Automatic e-mail notification to get a notification when registering for an exam opens or is about to close.

If you decide not to participate at the exam, please deregister. This is possible until one day before the exam takes place.

For further questions click on the Help?-button, see the [website](http://www.tilburguniversity.edu/exams) or go to the Student Desk, Academia building, A301

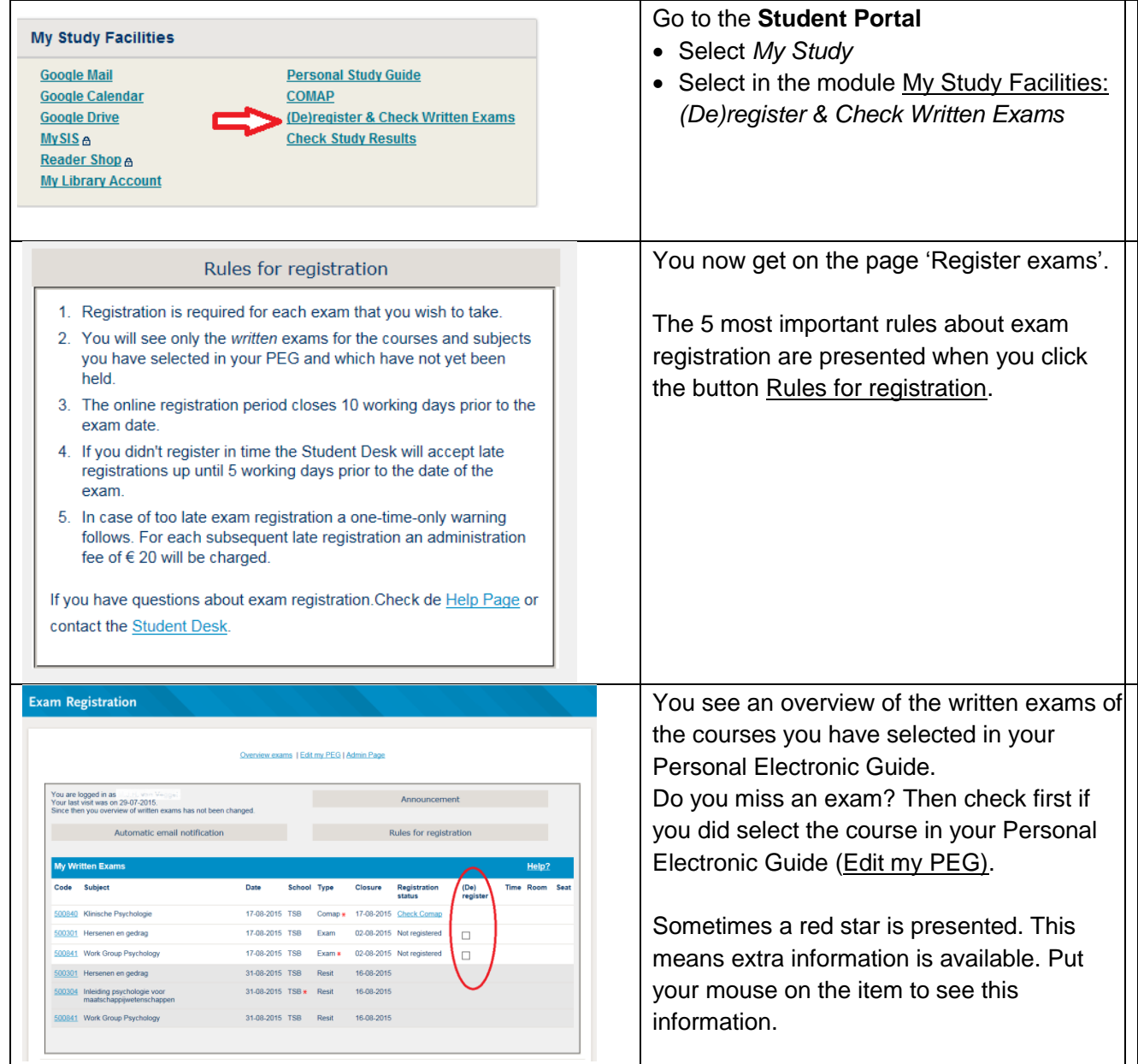

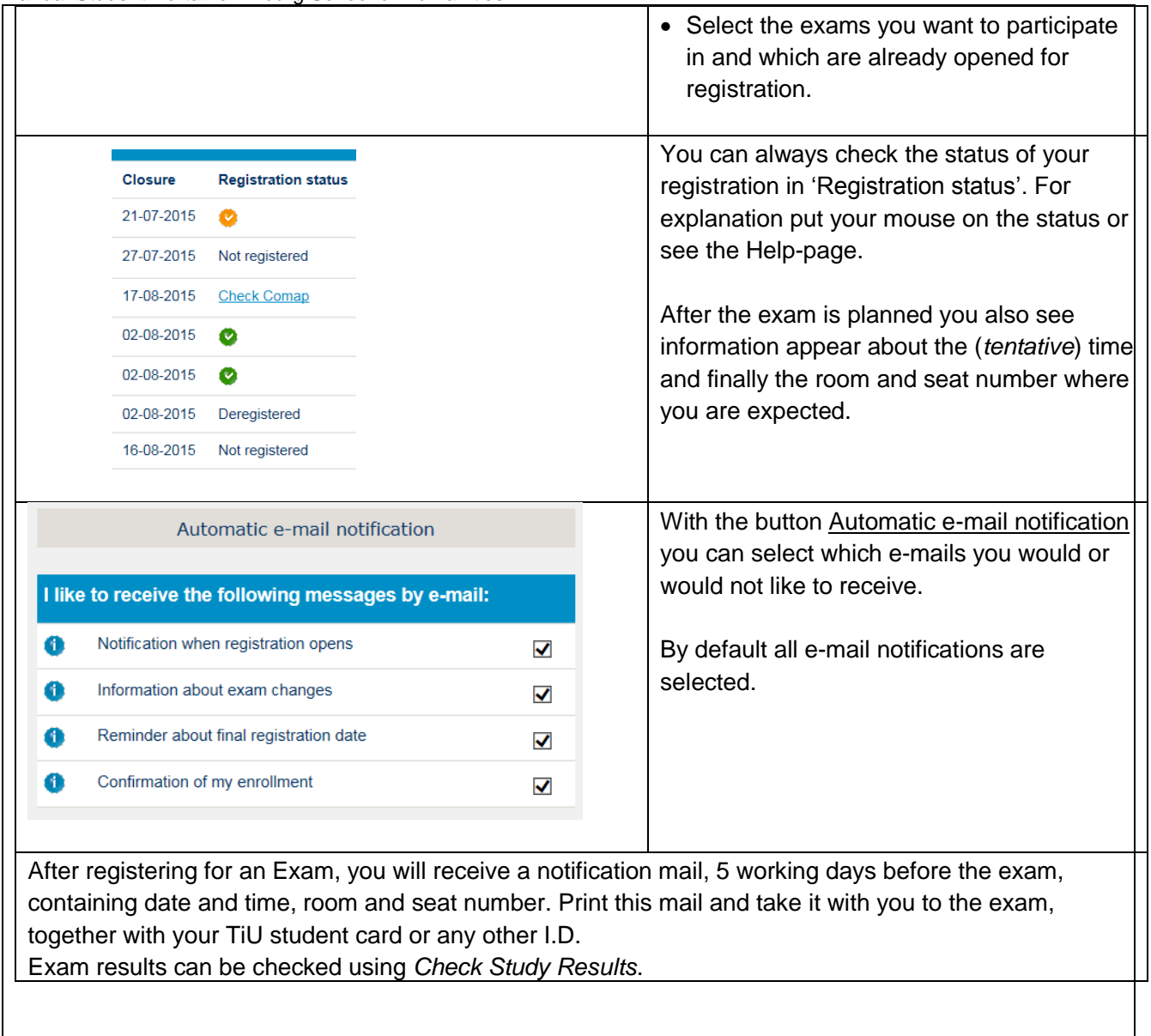

If you have questions about the Student Portal, check the Help Page First:

- On the Student Portal page, click the Help button
- Click 'Support for Students',
- Click Frequently Asked Questions.

If you can't find your answer, go to: IT-support

Telephone: (013) 466 2222 E-mail: [itsupport@uvt.nl](mailto:lis-servicedesk@tilburguniversity.edu)